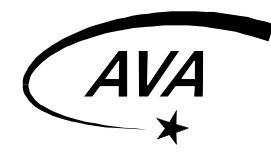

# **CCD-Fotografie**

Instruktionsdossier, AVA

Verfasser: Danail Obreschkow, 05.04.02

#### **Inhalt:**

- **1. CCD-Technologie**
- 2. Die CCD-Kamera "SBIG ST8"
- **3.** Die CCD-Kamera "SBIG STV"

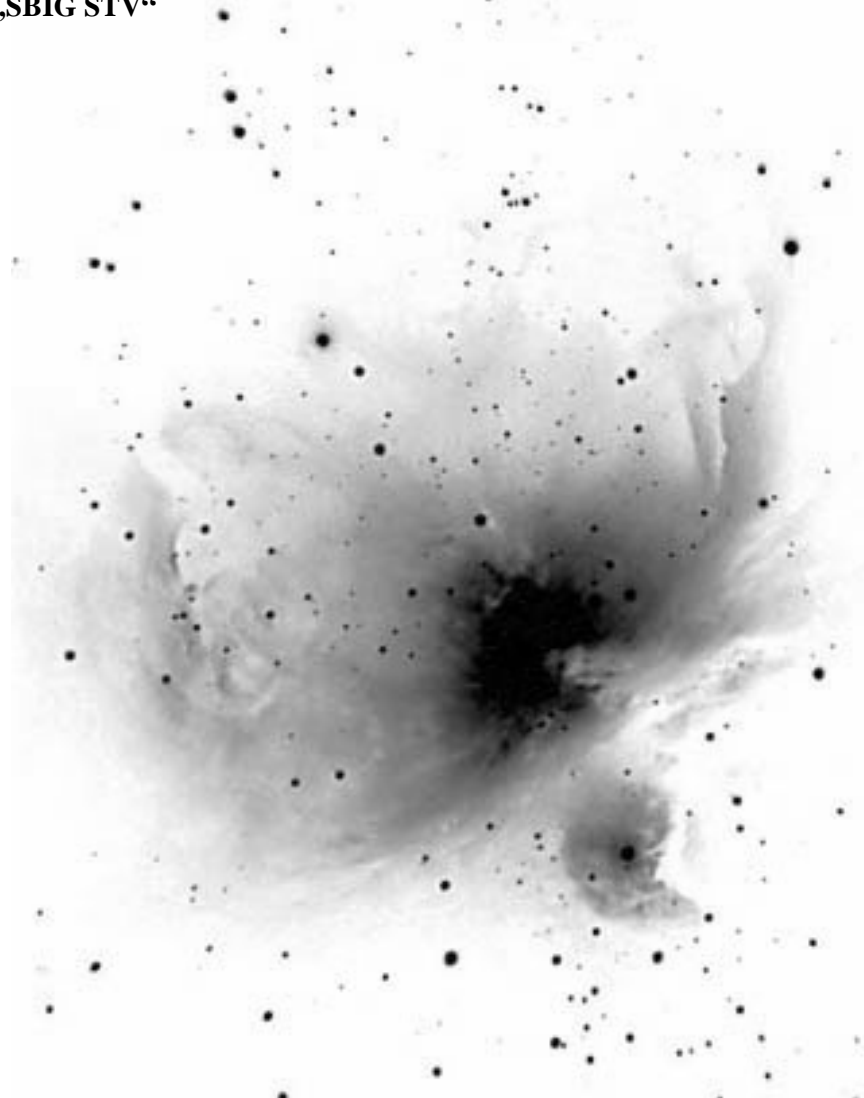

## **Inhaltsverzeichnis**

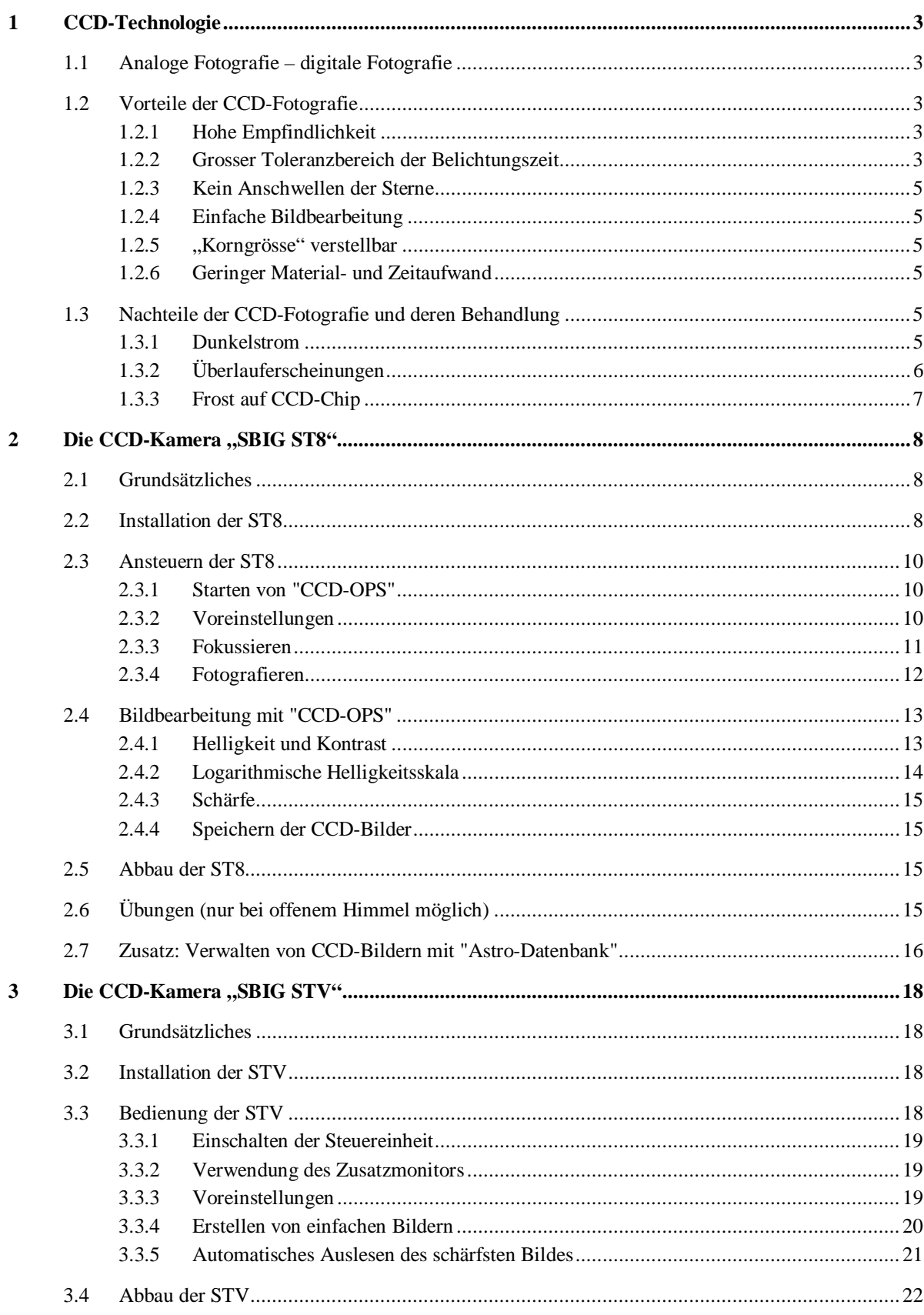

## **1 CCD-Technologie**

## **1.1 Analoge Fotografie – digitale Fotografie**

Ein "CCD" (= "charge coupled device") ist ein lichtempfindlicher Sensor. Wenn Lichtteilchen auf seine Oberfläche treffen, entsteht ein kurzfristiges elektrisches Potential, das in einem Mikrochip registriert wird. Ein CCD-Chip besteht aus tausender kleiner Sensoren, genannt "Pixel", die in einer Matrix angeordnet sind (Abb. 1). Die ST8-Kamera des AVA besteht aus 1'560'600 Pixeln in einer 1530 x 1020 Matrix. Die Kantenlänge eines Pixels beträgt 0.009mm. Daraus ergibt sich eine Chipgrösse von 13.8mm x 9.2mm. CCD-Fotografien sind "digitale" Bilder, d.h. sie bestehen aus einer festen Anzahl von Pixeln, deren Helligkeit zwischen schwarz und weiss in bestimmten Abstufungen erfasst wird, im Falle der ST8 16'384 oder 65'536 Stufen. Dagegen ergeben herkömmliche Filmemulsionen "analoge" Bilder, die eine

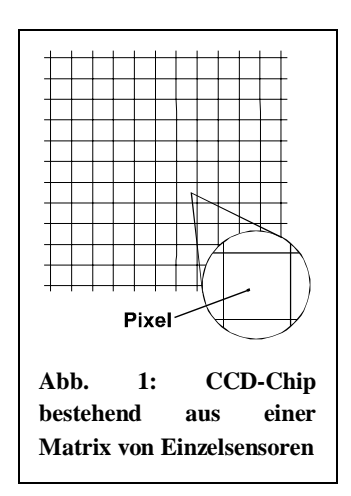

unbegrenzte Pixelzahl und stufenlose Helligkeiten aufweisen. Theoretisch beinhaltet ein analoges Bild also mehr Information als ein digitales. Werden allerdings sehr viele Pixel und genügend Graustufen verwendet, so gewinnt ein digitales Bild ebenfalls einen stufenlosen Charakter und ist von einem analogen kaum mehr zu unterscheiden. Die CCD-Technologie hat gegenüber herkömmlichen chemischen Filmen erhebliche Vorteile. Diese Vorteile werden zusammen mit den wesentlichen Nachteilen im folgenden erläutert.

## **1.2 Vorteile der CCD-Fotografie**

#### **1.2.1 Hohe Empfindlichkeit**

CCD-Sensoren sind etwa 20mal lichtempfindlicher als Filme vergleichbarer Auflösung. Daraus folgen entweder kürzere Belichtungszeiten oder wesentlich informationsreichere Bilder. Die folgende Tabelle zeigt die kleinste noch sichtbare Sternhelligkeit von Objekten, die mindestens 35° über dem astronomischen Horizont liegen. Für horizontnahe Objekte reduziert sich die Sichtbarkeit massiv.

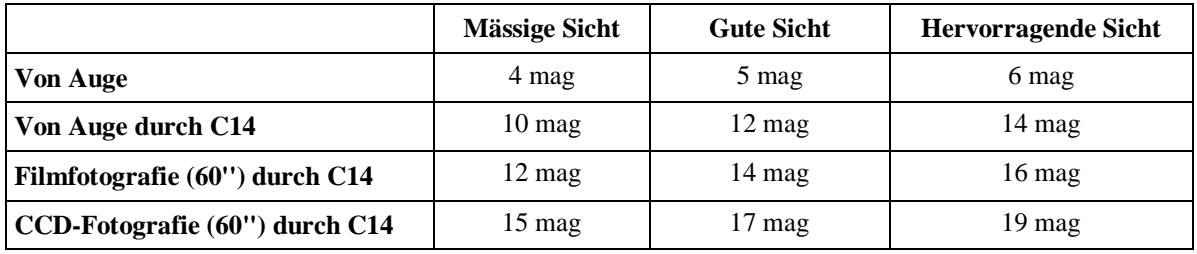

#### **1.2.2 Grosser Toleranzbereich der Belichtungszeit**

Der Toleranzbereich der Belichtungszeiten ist bei CCD-Sensoren viel grösser.

Beispiel: mögliche Belichtungszeiten zur Fotografie des Orionnebels durch das C14:

CCD: 10s-10min (Faktor 60)

Film: 15min-30min (Faktor 2)

#### **1.2.3 Kein Anschwellen der Sterne**

Zwischen den einzelnen CCD-Pixeln findet keine Beeinflussung statt. Wenn ein eng gebündelter Lichtstrahl nur einen Pixel trifft, erscheint nur der entsprechende Pixel auf dem Bildschirm weiss. (Es gelingt allerdings wegen der optischen Beugung nie, einen Stern als Punkt abzubilden.) Dagegen finden bei chemischen Filmen bei langen Belichtungszeiten Austauschreaktionen statt, so dass Sterne zu grossen Scheiben anschwellen.

#### **1.2.4 Einfache Bildbearbeitung**

Die CCD-Bilder können dank ihrer digitalen Form in Bildbearbeitungsprozessen einfach beachtlich verbessert werden. Dagegen sind Bildbearbeitungen von sogenannt herkömmlichen Fotografien sehr aufwendig und mit Informationsverlusten verbunden.

### **1.2.5 "Korngrösse" verstellbar**

Chemische Filme sind in verschiedenen Empfindlichkeiten erhältlich, die mit einem ISO-Wert angegeben werden (z.B.: 100, 200, 400, 800). Ein hoher ISO-Wert bedeutet eine grosse Empfindlichkeit, aber auch eine geringe Auflösung, da das chemische Korn grösser ist. Die Wahl des Verhältnisses von Empfindlichkeit und Auflösung erfolgt vor dem Fotografieren und kann nur durch austauschen des ganzen Filmes rückgängig gemacht werden. Dagegen erlauben CCD-Systeme die Bestimmung des Empfindlichekeit-Auflösungs-Verhältnisse vor jeder Aufnahme. Es werden dabei jeweils unterschiedlich viele CCD-Pixel zu einem Bildpunkt zusammengefasst. Bildlich ausgedrückt wird die Korngrösse zu einem verstellbaren Parameter.

#### **1.2.6 Geringer Material- und Zeitaufwand**

Da das Abschätzen von Belichtungszeiten in der Astrofotografie sehr schwierig ist, müssen immer mehrere Bilder vom gleichen Objekt gemacht werden. Das Fotografieren mit chemischen Filmen ist deshalb gegenüber der CCD-Fotografie mit einem grossen Verschleiss verbunden, zumal die Bilder immer erst am nächsten Tag begutachtet werden können.

## **1.3 Nachteile der CCD-Fotografie und deren Behandlung**

#### **1.3.1 Dunkelstrom**

Aufgrund thermischer Bewegungen werden in den einzelnen CCD-Pixels immer einige Elektronen freigesetzt und abgeführt, auch wenn kein Licht eintrifft, daher der Name "Dunkelstrom". Auf dem Bild äussert sich der Dunkelstrom als unreiner körniger Hintergrund (siehe Abb. 2, links). Dieser Effekt stört besonders bei der Fotografie lichtschwacher grossflächiger Objekte. Es gibt vier Möglichkeiten den Dunkelstromeffekt zu verringern:

- **CCD-Chip kühlen:** Die ST8-Kamera ist mit einem Kühler ausgestattet, der den CCD-Chip auf bis –30° abkühlen kann. Dadurch wird die thermische Bewegung reduziert, und der Dunkelstrom nimmt massiv ab.
- **Länger belichten:** Zwar wachsen Dunkelstrom- und Objekthelligkeit proportional, der absolute Unterschied wird aber bei längeren Belichtungszeiten grösser. Somit kann der Dunkelstrom bei langen Belichtungszeiten wirkungsvoller weggerechnet werden.
- **Dunkelstrombild erstellen:** Der Dunkelstrom ist im Wesentlichen ein systematischer Effekt, d.h. jeder Pixel verursacht einen bestimmten Dunkelstrom, der von Aufnahme zu Aufnahme kaum ändert. Der Dunkelstrom kann also vorausgesagt werden. Es ist möglich, zuerst ein sogenanntes "Dunkelstrombild" zu machen, eine Belichtung mit geschlossener Blende, welches automatisch von der nachfolgenden eigentlichen Aufnahme subtrahiert wird (siehe Abb. 2, rechts).
- **Bildbearbeitung:** Schliesslich kann man in vielen Fällen eine durch Dunkelstrom gestörte Fotografie so bearbeiten, dass das Hintergrundrauschen reduziert wird.

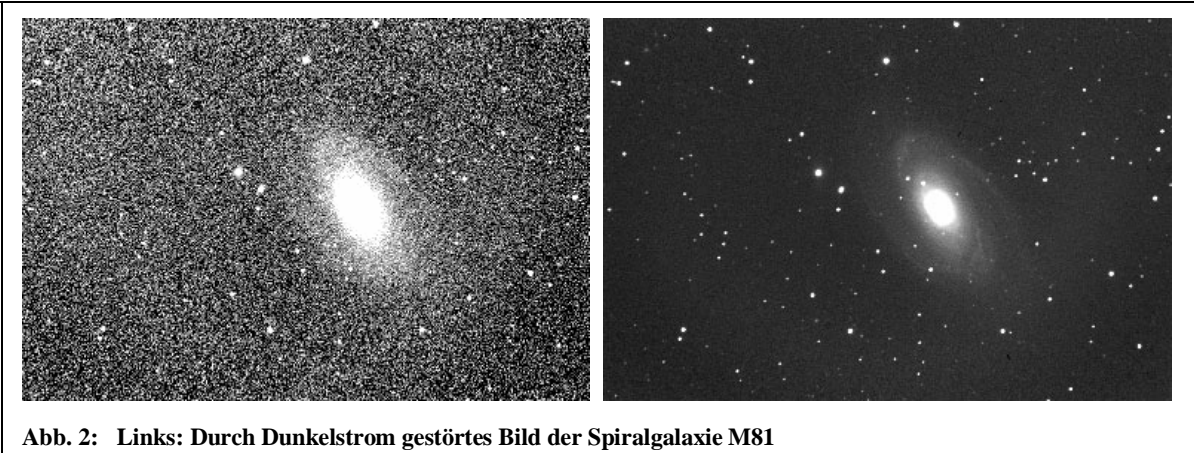

 **Rechts: Gleiches Bild nach Subtraktion des Dunkelstrombildes** 

#### **1.3.2 Überlauferscheinungen**

Bei längeren Belichtungen oder beim Fotografieren heller Objekte können bei einzelnen Pixeln die elektrischen Ladungen nicht genügend schnell abgeführt werden. Es kommt zu Überladungen. Sind diese genügend gross, so fliessen Ladungen auf benachbarte Pixels über. Dadurch können diese ihrerseits überladen werden, usw. Auf dem Bild äussern sich solche Überladungen typischerweise als weisse horizontale oder vertikale Striche über hellere Sterne (siehe Abb. 3). Um diesen Störeffekt zu verhindern, kann nur die Belichtungszeit verkürzt werden. Möchte man dennoch ein lichtschwaches Objekt aufnehmen, so

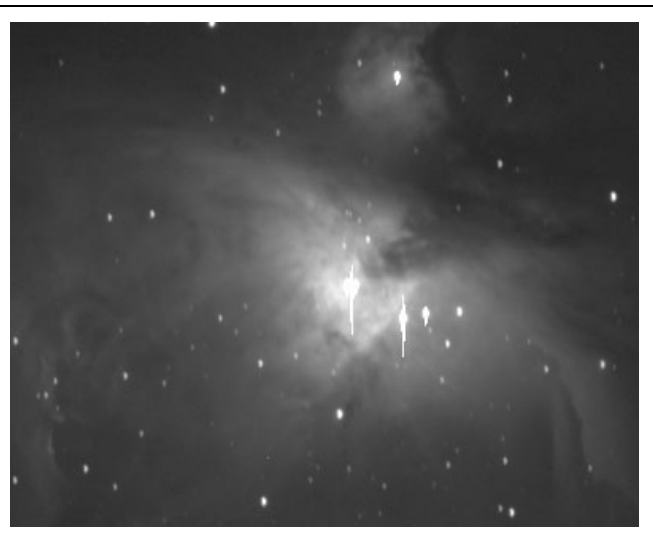

**Abb. 3: Überlauferscheinungen an den Zentralsternen des Orionnebels** 

müssen mehrere Kurzbelichtungen überlagert werden.

#### **1.3.3 Frost auf CCD-Chip**

Um den Dunkelstrom zu reduzieren wird der CCD-Chip elektronisch gekühlt, was die relative Luftfeuchtigkeit ansteigen lässt. Befindet sich zuviel Luftfeuchtigkeit im Chip-Gehäuse, so können bei tiefen Temperaturen von typischerweise -20°C Störeffekte auftreten (siehe Abb. 4):

- Wasserdampf resublimiert auf dem Chip – vorwiegend an feinen Staubpartikeln. Der Frost bildet deutlich erkennbare fadenförmige Flecken.
- Nebel im Chip-Gehäuse führt zu Streulichteffekten.

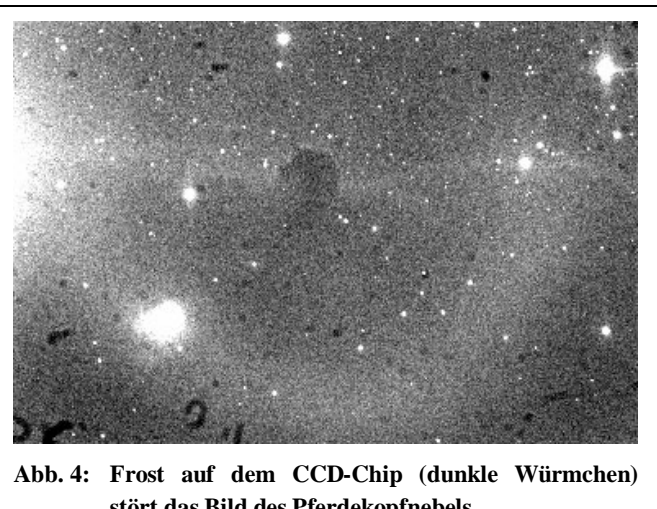

**stört das Bild des Pferdekopfnebels** 

Um solche Störeffekte zu verhindern, sind CCD-Kameras mit Trocknungspatronen versehen. Diese müssen von Zeit zu Zeit ausgewechselt bzw. aufgefrischt werden. Das Auftreten von "Frostwürmchen" ist deshalb dem Technischen Leiter zu melden (siehe www.sternwarte-antares.ch).

## **2 Die CCD-Kamera** "SBIG ST8"

### **2.1 Grundsätzliches**

Die Hauptkamera des AVA besteht aus fest miteinander verschraubten Elementen (siehe Abb. 5), die bitte in dieser Konfiguration gelassen werden! Den wichtigsten Teil bildet das Chipgehäuse ST8 des amerikanischen Herstellers SBIG. Direkt darauf aufgeschraubt ist das sogenannte Filtergehäuse. Es beinhaltet ein automatisch steuerbares Filterrad mit einem fünfteiligen Filterset: Rot-, Grün- und Blaufilter; OIII-Nebelfilter und eine Leerstelle (kein Filter). Diese fünf Positionen können vom Computer aus angewählt werden. Dem Filtergehäuse folgt der Klappspiegel, der die wahlweise Umlenkung des Lichts auf ein Okular oder auf den CCD-Chip ermöglicht (gestrichelter und durchgezogener Strahlenverlauf). Das zu fotografierende Objekt wird zuerst visuell zentriert. Hierfür ist das Okular mit einem beleuchtbaren Fadenkreuz ausgestattet. Anschliessend wird der bewegliche Spiegel hinaufgeklappt und das Objekt erscheint auf dem CCD-Chip.

**Die CCD-Kamera darf grundsätzlich nicht zur Sonnenfotografie verwendet werden, auch nicht mit dem Herschelprisma! Wer dies dennoch tun möchte, soll sich mit dem Technischen Leiter in Verbindung setzen.** 

#### **2.2 Installation der ST8**

Es ist einfacher mit dem AP-Refraktor schöne CCD-Bilder zu erstellen als mit dem C14-Spiegelteleskop. Den Amateurastronomen mit wenig CCD-Erfahrung wird deshalb empfohlen, stets den Refraktor zu benützen. Verwenden Sie die folgende Checkliste um die CCD-Kamera betriebsbereit zu machen:

#### **Checkliste CCD-Kamera ST8 installieren**

- Ö **Teleskop aufstellen, einschalten, kalibrieren (Nordsternkalibrierung)**
- Ö **Computerkabel "ST8" in Kamera einstecken und festschrauben**
- Ö **12V-Trafo an Kamera anschliessen aber noch nicht mit 220V verbinden**
- Ö **2'' Zenitspiegel vom Teleskop entfernen**
- Ö **CCD-Kamera mit dem fest montierten Klappspiegel am Okularstutzen befestigen, Ausrichtung: CCD-Kamera gegen unten (so wie Abb. 5 gezeigt)**
- Ö **12V-Trafo mit 220V verbinden**
- Ö **Computer starten und "CCD OPS" öffnen, Verbindung vom Programm zur Kamera wird automatisch erstellt (Kap. 2.3.1)**
- Ö **Einstellungen im Setup-Menu (Kap. 2.3.2)**
- Ö **Fokussieren (Kap. 2.3.3)**
- Ö **Fotografieren (Kap. 2.3.4)**
- Ö **Bildbearbeitung (Kap. 2.4)**

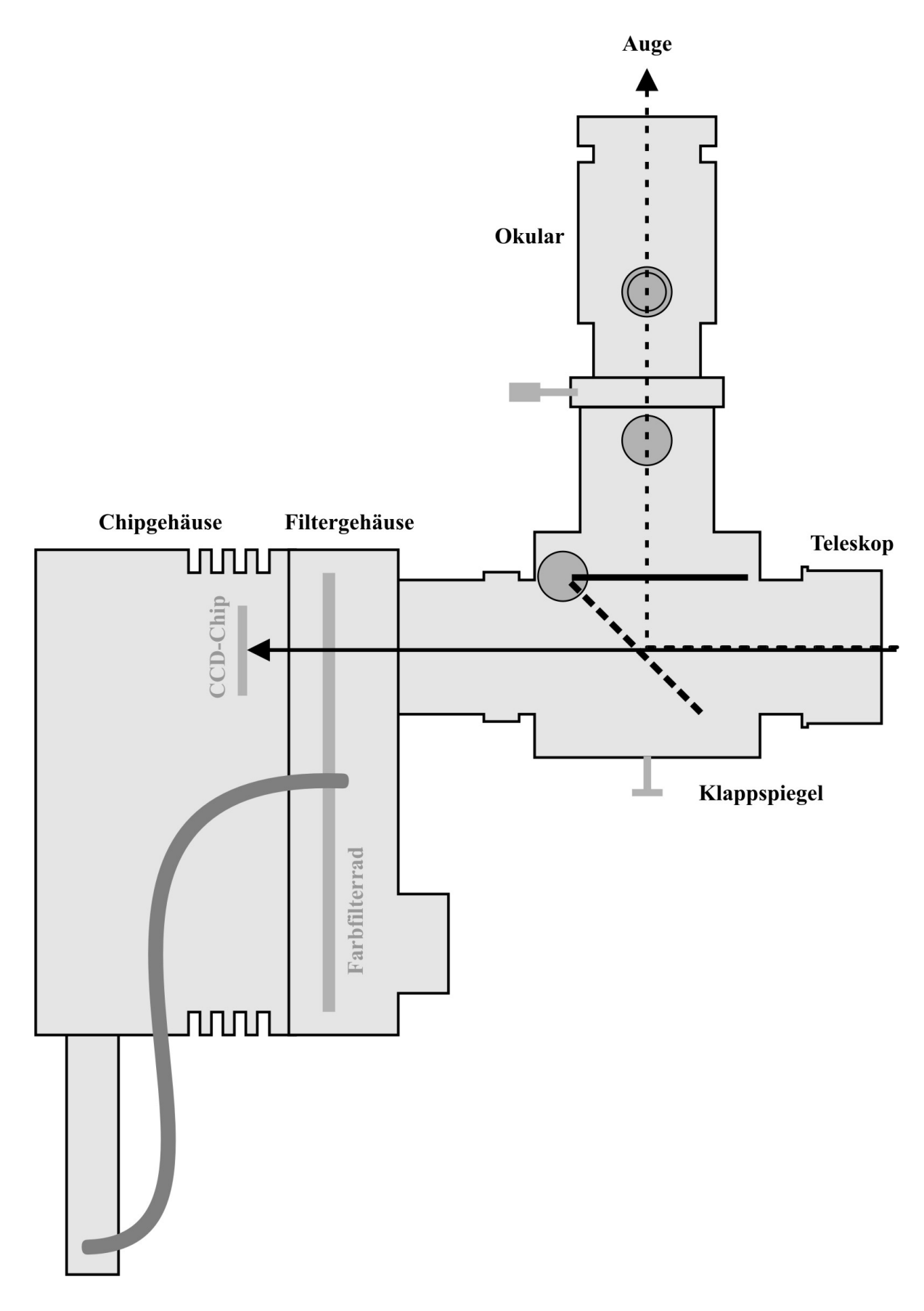

**Abb. 5: Schema des ST8-CCD-Systems des AVA** 

### **2.3 Ansteuern der ST8**

Die CCD-Kamera ST8 des AVA wird üblicherweise mit dem Programm "CCD-OPS" angesteuert. Es gibt zwar fortgeschrittenere Programme wie "CCDSoft", deren Verwendung ist aber wesentlich komplizierter und für den CCD-Einsteiger wenig vorteilhaft.

#### **2.3.1 Starten von "CCD-OPS"**

Starten Sie "CCD OPS" durch einen Doppelklick auf das betreffende Icon auf dem Desktop oder über das Menu *Start* Ö *Programme* Ö *Astronomie* Ö *CCD OPS* (leichte Abänderungen möglich). Es erscheint das Hauptfenster von "CCD OPS", und die Verbindung vom Computer zur CCD-Kamera wird automatisch erstellt.

#### **2.3.2 Voreinstellungen**

#### **Temperatur und Auflösung**

Klicken Sie in "CCD OPS" *auf Camera – Setup*. Im erscheinenden Fenster setzen Sie alle Parameter so, wie in Abb. 6 gezeigt. Im Feld *Setpoint* wird die Temperatur des Chip-Kühlers eingestellt. Sie sollte etwa 20°C unter der Aussentemperatur liegen, kann allerdings -30°C nicht unterschreiten. Der CCD-Chip der ST8 besteht aus über 1.5 Mio. Pixeln. Jeder dieser Pixel entspricht normalerweise einem Bildpunkt auf dem Bildschirm, was eine sehr hohe Auflösung ergibt. Es besteht

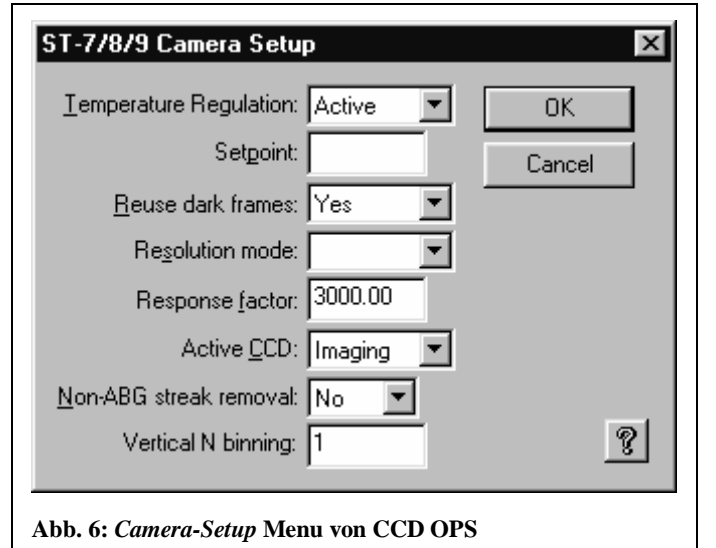

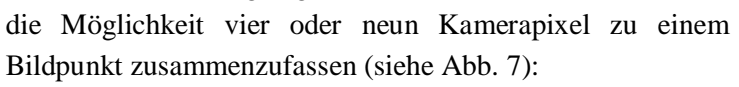

- *"High":* Jeder Kamerapixel entspricht einem Bildpunkt
- *"Medium":* Je vier (2x2) Kamerapixel entsprechen einem Bildpunkt
- *"Low":* Je neun (3x3) Kamerapixel entsprechen einem Bildpunkt

Diese drei Modi können im Feld *Resolution mode* angewählt werden. Durch das Zusammenfassen von Pixeln wird zwar die Auflösung des Bildes verringert, aber die Empfindlichkeit der Kamera und die Übermittlungsgeschwindigkeit von der Kamera zum Computer0 nehmen zu. Die Grösse des fotografierten Himmelsausschnitts bleibt dabei unverändert. Die Wahl des Modus hängt vom zu fotografierenden Objekt ab. Für helle Objekte werden in der Regel *"Medium"* oder *"High"* angewählt, um eine hohe Auflösung zu erreichen. Dagegen ist bei schwachen Objekten eine hohe Empfindlichkeit

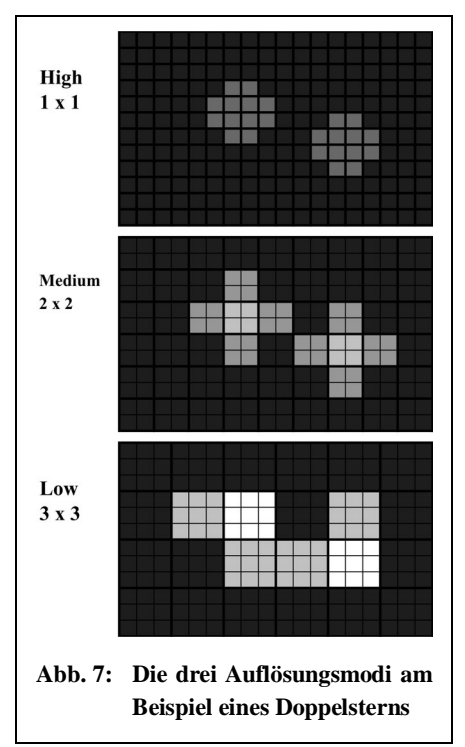

gefragt, wofür *"Low"* eingestellt wird. Klicken Sie schliesslich auf *OK*.

#### **Farb- und Nebelfilter im automatischen Filterrad**

Die CCD Kamera ist mit einem automatischen Filterrad ausgestattet. Über den Menupunkt *Filters* können Sie zwischen einem roten (612-670nm), grünen (488-574) oder blauen (392-508) Farbfilter, einem OIII-Nebelfilter und keinem Filter auswählen. Der aktuelle Filter wird rechts unten in der Statusleiste angezeigt. Wählen Sie im Normalfall "kein Filter". Filter werden in folgenden Fällen eingesetzt:

- Fotografie von Gasnebeln: OIII-Filter kann eine Kontrastverstärkung bewirken
- Fotografie von hellen Planeten und Mond: Da es bei hellen Objekten schon bei der kürzesten Belichtungszeit von 0.11s zu Überlauferscheinungen kommt, kann der Blaufilter zur Helligkeitsverminderung eingesetzt werden. Sollte dies nicht ausreichen, so muss zusätzlich vor die CCD-Kamera der 2'' Mondfilter geschraubt werden.
- Farbbilder: Das Erstellen von Farbbildern wird im AVA-Kurs III nicht trainiert. Computervertraute "Leiter A" dürfen gerne selbst versuchen, Farbbilder zu erstellen. Es müssen dazu ein Rot- ein Grün- und ein Blaubild vom selben Objekt erstellt werden. Die drei Bilder können in "CCD OPS" unter *Utility – RGB Combine* zu einem Farbbild überlagert werden.

Sie müssen sich unbedingt vor dem Fokussieren entscheiden, ob Sie Filter einsetzen oder nicht, denn die Filter verlängern die Brennweite der Optik, so dass ein anderer Fokus erforderlich wird.

#### **2.3.3 Fokussieren**

Richten Sie das Teleskop auf einen für das blosse Auge sehr schwachen Stern. Drehen Sie den Klappspiegel so, dass der Stern im Fadenkreuzokular erscheint. Zentrieren Sie den Stern, und fokussieren Sie ihn von Hand so gut wie möglich. Klappen Sie anschliessend den Spiegel hinauf, so dass das Sternenlicht ins Kameragehäuse gelangt. Klicken Sie in "CCD OPS" auf *Camera – Focus*. Im erscheinenden Fenster setzen Sie

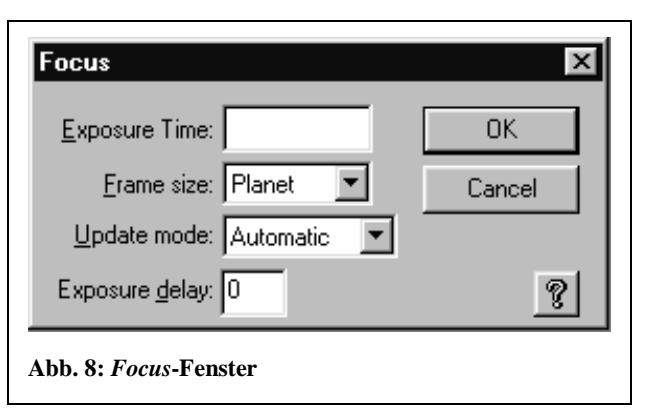

alle Parameter so, wie in Abb. 8 gezeigt. Im Feld *Exposure Time* stellen Sie nach eigenem Ermessen eine Belichtungszeit zwischen 0.11 und 5.00 ein (Eingabe in Sekunden). Klicken Sie auf *OK*. Es wird ein erstes Bild erstellt und auf dem Bildschirm angezeigt. Falls darauf kein Stern zu sehen ist, müssen Sie die Position des Teleskops leicht ändern und die Prozedur wiederholen. Andernfalls verkleinern und verschieben Sie den im Bild eingezeichneten Rahmen so, dass er noch etwa 4cm x 4cm gross ist und in seiner Mitte ein mittelheller Stern steht, sonst aber kein hellerer Stern im Rahmen liegt. Klicken Sie im *Focus*-Fenster auf *Resume*. Das Programm erstellt nun automatisch ein Bild nach dem andern vom markierten Himmelsausschnitt. Im Feld *Peak* des *Focus*-Fensters wird stets die grösste gemessene Pixelhelligkeit angezeigt. Liegt Sie über 40'000, so ist die Belichtungszeit zu hoch, liegt sie unter 300 so ist die Belichtungszeit zu klein. In diesen Fällen klicken Sie auf das Kreuz rechts oben am Bild und beginnen Sie nochmals mit einer anderen Belichtungszeit. Andernfalls gehen Sie zum Teleskop und verstellen Sie den Fokus von Hand in kleinen Schritten, bis das Bild auf dem Bildschirm so scharf wie möglich erscheint. Der Helligkeitswert des hellsten Pixels (*Peak*-Wert) ist ein Mass für die Schärfe des Bildes. Sie müssen also diesen Wert maximieren, um das Bild zu fokussieren. (Es ist allerdings zu beachten, dass der *Peak*-Wert auch bei gleichbleibender Bildschärfe sehr starke Schwankungen aufweist.) Sobald der

Stern so scharf wie möglich erscheint, d.h. der *Peak*-Wert ein Maximum aufweist, klicken Sie auf das Kreuz rechts oben am Bild, um den Fokussiermodus zu beenden. Die hier einfach scheinende Prozedur des Scharfstellens ist mitunter sehr zeitraubend, aber für das Erstellen von schönen Aufnahmen unerlässlich.

#### **2.3.4 Fotografieren**

#### **Einzelbelichtungen**

Um ein einzelnes Bild zu erstellen, klicken Sie auf *Camera* - *Grab*. Im erscheinenden Fenster machen Sie die Einstellungen entsprechend Abb. 9. Im Feld *Exposure Time* geben Sie die gewünschte Belichtungszeit in Sekunden ein. Der Wert muss sich zwischen 0.11 und 120 befinden. Längere Belichtungen sind zwar möglich, können aber durch Ungenauigkeiten der Teleskopnachführung gestört werden. Typischerweise werden die Sterne dann zu kleinen Strichen verzogen (siehe Abb. 10).Im Feld *Dark frame* wählen Sie *"also",* wenn die Kamera automatisch zuerst ein Dunkelstrombild – eine Belichtung mit geschlossener Blende – erstellen soll, welches automatisch von der eigentlichen Aufnahme subtrahiert wird. Dadurch werden Bilder schwacher Objekte wesentlich verbessert (siehe Abb. 2, S.6), die Zeit für eine Aufnahme nimmt aber zu. Wählen Sie *"none"*, falls kein Dunkelstrombild erstellt werden soll. Klicken Sie schliesslich auf *OK*, um die Aufnahme auszulösen. Sobald das

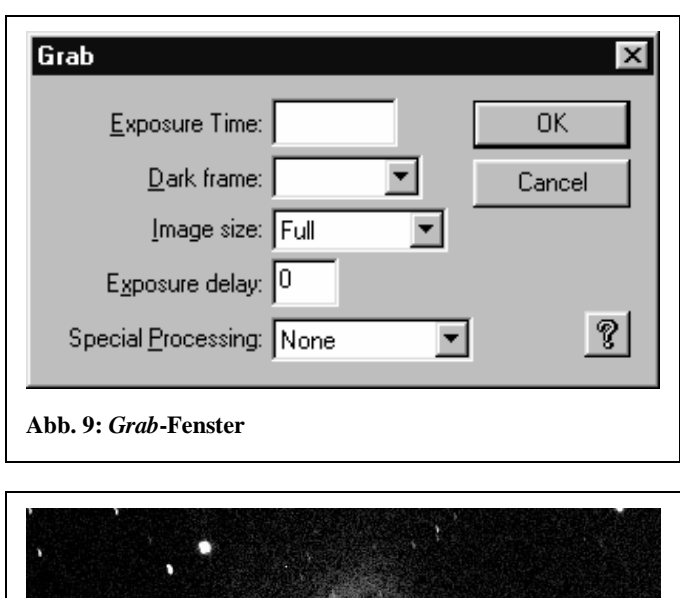

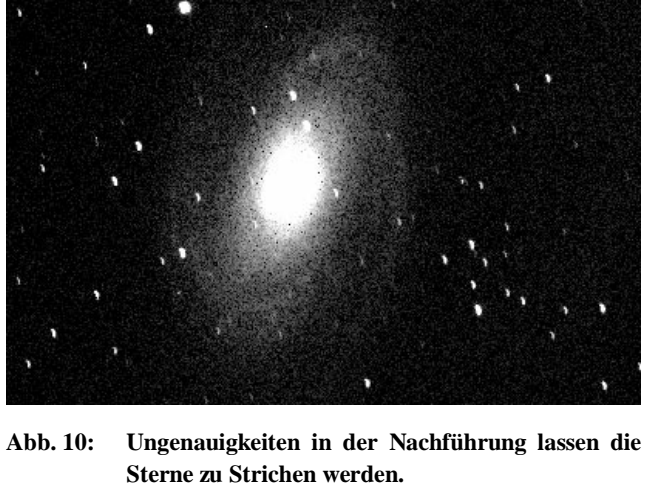

Bild zum Computer übermittelt ist, erscheint es auf dem Bildschirm. Erschrecken Sie nicht, wenn Sie vom Objekt vorerst nichts erkennen! Mit den im Abschnitt "Bildbearbeitung" beschriebenen Methoden, können Sie die Bildqualität erheblich verbessern.

#### **Mehrfachbelichtungen**

Schwache Objekte sind in der Regel von relativ hellen Sternen umgeben. Bei der Fotografie treten bei diesen Sternen manchmal Überlauferscheinungen (vgl. Kap. 0) auf, da die Belichtungszeit für die Sterne viel zu gross ist. Längere Belichtungen (d.h. mehr als 120s) schwacher Objekte werden dadurch unmöglich. Hinzu kommt, dass bei Belichtungen, die länger als 120s dauern, die Teleskopnachführung zu ungenau ist und Sterne zu kleinen Strichen werden. Um lange Belichtungen schwacher Objekte zu machen, bedient man sich deshalb der "automatischen Mehrfachbelichtung". D.h. der Computer erstellt automatisch mehrere Kurzzeitbelichtungen vom gleichen Objekt und errechnet daraus schliesslich ein Bild, dessen Qualität einer Langzeitbelichtung entspricht.

Überlauferscheinungen werden dadurch verhindert und leichte Verschiebungen des Bildausschnittes aufgrund von Nachführfehlern automatisch korrigiert.

Klicken Sie hierfür auf *Track – Track and Accumulate* (engl. nachführen und aufsummieren). Die Felder im erscheinenden Fenster setzen Sie gemäss Abb. 11. Im Feld *Snapshot time* geben Sie die Belichtungszeit pro Bild ein (empfohlen: 80s bei C14, 120s bei AP). Unter *Number of snapshots* legen Sie die Anzahl Einzelbilder fest. Klicken Sie auf OK. Es werden zuerst

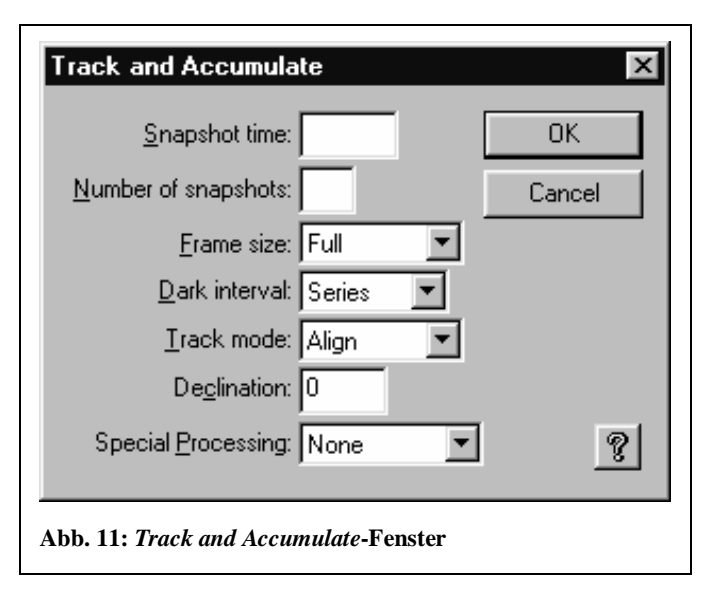

ein Dunkelstrombild und anschliessend das erste Einzellbild erstellt. Dieses wird nun auf dem Bildschirm angezeigt. Klicken Sie mit dem Mauspfeil auf einen mittelhellen, scharfen Stern, in dessen nächster Umgebung sich kein anderer Stern befindet. Der Stern wird mit einem kleinen Quadrätchen eingerahmt. Klicken Sie nun im Fenster *Track and Accumulate* auf *Resume* (engl. weitermachen). Das Programm erstellt automatisch die weiteren Bilder und korrigiert dabei anhand des markierten Sterns allfällige Nachführfehler. Sobald alle Einzelbilder erstellt sind, erscheint das Fenster *Track List*, das Sie über die Bildserie informiert. Schliessen Sie dieses Fenster durch klicken auf das Kreuz, und wählen Sie im erscheinenden Fragefenster *Nein*. Auf dem Bildschirm bleibt das Bild, welches aus allen Einzelbildern errechnet wurde und somit einer Langzeitbelichtung gleichkommt. Es kann mit den im Abschnitt "Bildbearbeitung" beschriebenen Methoden verbessert werden.

#### **Langzeitbelichtungen**

Zum Erstellen von Langzeitbelichtungen ohne Unterbruch, d.h. bei Belichtungszeiten über 120s, muss das Teleskop mit exakt dem zu fotografierenden Objekt nachgeführt werden. Zu diesem Zweck kann beispielsweise die Video-CCD-Kamera STV eingesetzt werden. Deren Einsatz als automatische Nachführung wird allerdings in den AVA-Kursen vorerst nicht instruiert.

#### **2.4 Bildbearbeitung mit "CCD-OPS"**

Die Bilder – seien es Einzel- oder Mehrfachbelichtungen – wirken vorerst schlecht. Sie können verschiedenen Bildbearbeitungsmethoden unterzogen werden, deren wichtigste hier erklärt werden.

#### **2.4.1 Helligkeit und Kontrast**

Jeder Pixel des Bildes beinhaltet einen Helligkeitskode zwischen 0 und 65'535 in der "*Low"*- oder "*Medium"*-Auflösung bzw. zwischen 0 und 16'383 in der "*High"*-Auflösung. Neben dem Bild befindet sich stets das Fenster *Contrast* auf den Bildschirm. Darin können Sie die beiden Grössen *Back* (von engl. Background = Hintergrund) und *Range* (engl. Skala) ändern. Diese definieren wie die gemessenen Helligkeitskodes auf die Graustufen des Bildschirmes umgerechnet werden (Abb. 12): *Back* legt den Schwellenwert des Helligkeitskodes fest, den ein Pixel mindestens aufweisen muss, um nicht mehr schwarz zu erscheinen; d.h. alle Pixel, deren Helligkeitskodes unter Back liegen, erscheinen schwarz. *Range* bestimmt die Bandbreite der in Graustufen darzustellenden

Helligkeitskodes; d.h. alle Pixel deren Helligkeitskode zwischen *Back* und *Back+Range* liegen, erscheinen in Graustufen, während alle Pixel, deren Helligkeitskodes grösser als *Back+Range* sind,

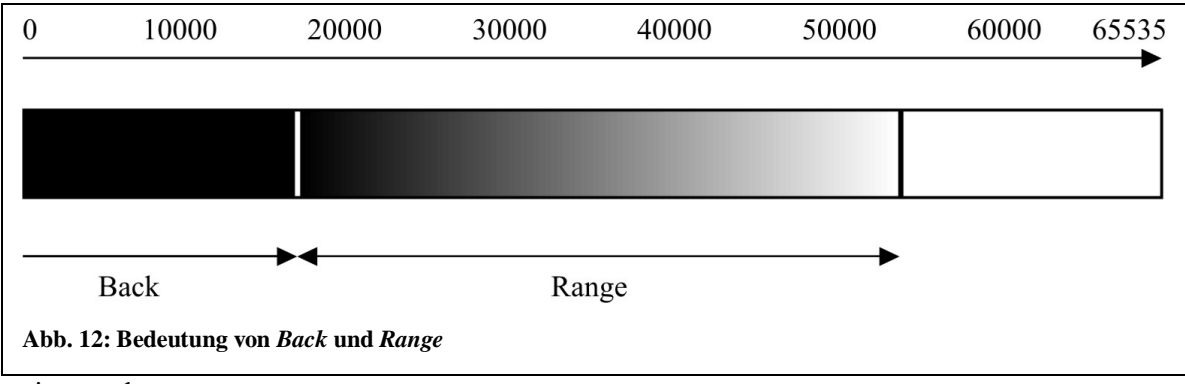

weiss werden.

#### **Faustregel:**

#### *Back* **bestimmt die Helligkeit (je kleiner der Wert desto heller das Bild)**  *Range* **bestimmt den Kontrast (je kleiner der Wert desto grösser der Kontrast)**

Verändern Sie diese Werte solange bis das Bild optimal erscheint.

#### **2.4.2 Logarithmische Helligkeitsskala**

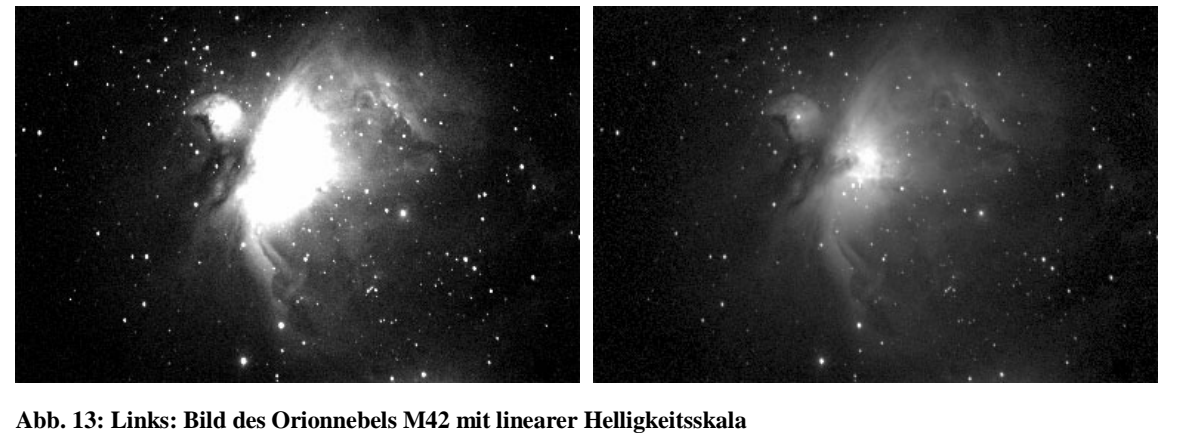

 **Rechts: Gleiches Bild mit logarithmischer Helligkeitsskala** 

Auf astronomischen Fotografien liegen oft leuchtschwache Zonen neben sehr hellen. Werden die Helligkeitskodes im Bereich zwischen *Back* und *Back+Range* linear auf die Graustufen des

Bildschirms verteilt, so sind die schwachen Zonen nur sichtbar, wenn die hellen stark überblendet erscheinen. Abb. 13 links zeigt den Orionnebel mit linearer Helligkeitsskala. Die Zentralregion ist stark überblendet. Um diesen Effekt zu verhindern, werden sogenannte logarithmische Helligkeitsskalen eingesetzt. Dabei werden die dunklen Regionen überproportional verstärkt, so dass sie bereits erscheinen, wenn die hellen Gebiete noch nicht überblendet sind (siehe Abb. 13 rechts).

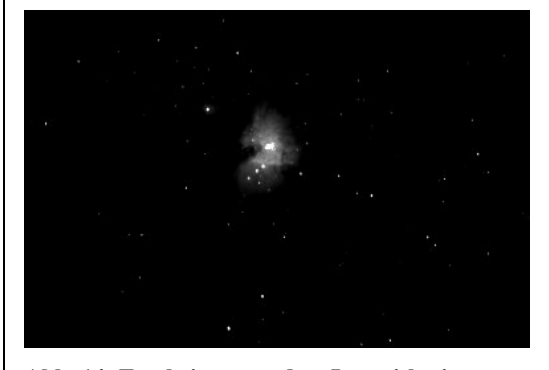

**Abb. 14: Erscheinen vor dem Logarithmieren** 

**Speichern Sie das Bild, bevor Sie ihm eine logarithmische Helligkeitsskala verleihen (siehe 2.4.4)!** Logarithmierungsvorgänge können nämlich nicht rückgängig gemacht werden. Stellen Sie anschliessend die Werte *Back* und *Range* im Fenster *Contrast* so ein, dass nur noch die hellsten Stellen des Objekts weiss leuchten und der Rest schwarz erscheint (Abb. 14). Klicken Sie dann auf *Utility – Scale,* und wählen Sie im erscheinenden Fenster den Wert *"Yes"* im Feld *Log*. Durch Klicken auf OK wird das Bild mit einer logarithmischen Helligkeitsskala versehen und erscheint wie in Abb. 13 rechts.

#### **2.4.3 Schärfe**

Falls das Bild noch nicht ganz scharf wirkt, klicken Sie auf *Utility – Sharpen*. Im erscheinenden Fenster wählen Sie im Feld *Mode "Lunar-Planetary"*, wenn das Bild den Mond oder Planeten zeigt. Ansonsten wählen Sie *"Nebulae"*. Im Feld *Strength* wählen Sie nach Ihrem Ermässen *"Soft"*, *"Medium"* oder *"Hard"* für eine leichte, mittlere oder starke Schärfung. Klicken Sie anschliessend auf *OK*. Da eine Schärfung leider nicht rückgängig gemacht werden kann, empfiehlt es sich, das Bild vor dem Schärfen zu speichern.

#### **2.4.4 Speichern der CCD-Bilder**

Ein fertig bearbeitetes Bild können Sie über *File – Save As* auf der Festplatte im Verzeichnis "C:\CCD-Bilder\ihr Name\" oder auf einer Diskette speichern. Um grössere Bilder auf eine persönliche 3½ Zoll Diskette zu speichern, wählen Sie das Komprimierungsformat "\*.jpg". Dieses Format kann von den meisten erhältlichen Bildbearbeitungsprogrammen gelesen werden, so dass Sie Ihre Bilder auch zuhause bearbeiten und ausdrucken können. Über *File – Print* können Sie Bilder in "CCD OPS" ausdrucken. (In der Sternwarte wird um einen sparsamen Umgang mit dem Drucker gebeten.) Möchten Sie die Bilder zur Ansicht auf dem Bildschirm verwenden, so können Sie sie in "Astro-Datenbank" verwalten (siehe 2.7)

## **2.5 Abbau der ST8**

Klicken Sie auf *Camera – Shutdown*, um die Verbindung von "CCD OPS" zur CCD-Kamera zu trennen. Anschliessend beenden Sie "CCD OPS". Auf die Frage, ob die CCD-Kamera heruntergefahren werden soll, antworten Sie mit "Nein"! Fahren Sie den Computer herunter, und trennen Sie den Transformer der CCD-Kamera von der 220V Leitung. Erst jetzt trennen Sie die Kabelverbindungen an der Kamera. Nachdem Sie die Kamera vom Teleskop entfernt haben, setzen Sie wieder das Zenitprisma in den Okularstutzen ein. Es ist darauf zu achten, dass folgende Teile im schwarzen Koffer der ST8 enthalten sind:

- Festverschraubtes Kamerasystem (siehe Abb. 5)
- Schwarzer Transformer mit weissem Adapterstecker

## **2.6 Übungen (nur bei offenem Himmel möglich)**

 Stellen Sie den AstroPhysics-Refraktor auf, und kalibrieren Sie ihn möglichst genau. Errichten Sie die Computersteuerung mit "TheSky", und erstellen Sie komplette Bereitschaft der CCD-Kamera (inkl. Fokussierung).

- Bestimmen Sie die geringste fotografierbare Sternhelligkeit bei 10s Belichtungszeit. Verwenden Sie hierzu ausschliesslich Sterne, die sich in derselben Himmelsregion und mindestens 45° über dem astronomischen Horizont befinden.
- Versuchen Sie je nach Jahreszeit von folgenden Objekten ein möglichst gutes Bild zu erstellen (immer mit Abzug des Dunkelstrombildes):

#### *Winter:*

- $\Rightarrow$  Grosser Orionnebel (M42), 60s Belichtungszeit
- $\Rightarrow$  Pferdekopfnebel (engl. Horsehead Nebula), 5 x 100s Belichtungszeit (Zusammensetzung)
- $\Rightarrow$  Whirlpoolgalaxie, 3 x 100s Belichtungszeit (Zusammensetzung)
- $\Rightarrow$  M81, 3 x 100s Belichtungszeit
- $\Rightarrow$  Ev. Planeten im hochauflösenden Modus; Kurzzeitbelichtungen (ev. mit Blaufilter)

#### *Frühling:*

- $\Rightarrow$  M13, wenn mehr als 30° über dem Horizont, sonst M3, 40s Belichtungszeit
- $\Rightarrow$  M81, 3 x 100s Belichtungszeit (Zusammensetzung)
- $\Rightarrow$  Whirlpoolgalaxie, 3 x 100s Belichtungszeit (Zusammensetzung)
- $\Rightarrow$  Ev. Planeten im hochauflösenden Modus; Kurzzeitbelichtungen (ev. mit Blaufilter)

#### *Sommer:*

- $\Rightarrow$  Grosser Kugelsternhaufen im Herkules, 40s Belichtungszeit
- $\Rightarrow$  Hantelnebel (M27) im "High"-Modus, 4 x 100s Belichtungszeit (Zusammensetzung)
- $\Rightarrow$  Ringnebel im Sternbild Leier im "High"-Modus, 2 x 100s Belichtungszeit (Zusammens.)
- $\Rightarrow$  Ev. Planeten im hochauflösenden Modus; Kurzzeitbelichtungen (ev. mit Blaufilter)

#### *Herbst:*

- $\Rightarrow$  Kugelsternhaufen M15, 40s Belichtungszeit
- $\Rightarrow$  Hantelnebel (M27) im "High"-Modus, 4 x 100s Belichtungszeit (Zusammensetzung)
- $\Rightarrow$  Ringnebel im Sternbild Leier im "High"-Modus, 2x 100s Belichtungszeit (Zusammens.)
- $\Rightarrow$  Ev. Planeten im hochauflösenden Modus; Kurzzeitbelichtungen (ev. mit Blaufilter)

## **2.7 Zusatz: Verwalten von CCD-Bildern mit "Astro-Datenbank"**

Zum Verwalten und Ausdrucken der CCD-Aufnahmen können Sie das Programm "Astro-Datenbank" verwenden. Der Umgang mit "Astro-Datenbank" wird in den AVA-Kursen nicht vermittelt. Trotzdem steht das Programm den "Leitern A" zur Verfügung. Die Bedienung kann im Selbststudium dieses Kapitels erlernt werden. Grundsätzlich empfiehlt es sich, die Originalversion jedes Bildes auf der Festplatte zu speichern, auch wenn Sie es in "Astro-Datenbank" verwalten.

Starten Sie "Astro-Datenbank" durch einen Doppelklick auf das betreffende Icon auf dem Desktop oder über das Menu *Start* Ö *Programme* Ö *Astronomie* Ö *Astro Datenbank* (leichte Abänderungen möglich). Es erscheint das Hauptfenster. Die wichtigsten Befehle sind hier erklärt:

*Datenbank öffnen:* In der Menuleiste des Hauptfensters auf *Datei - Datenbank öffnen* klicken; Wählen Sie im erscheinenden Fenster die gewünschte Objektdatenbank aus.

*Erstellen einer neuen Datenbank:* In der Menuleiste auf *Datei - Neue Datenbank erstellen* klicken; Jeder "Leiter A" der AVA, der CCD-Fotografien verwaltet, darf auf der Festplatte eine Datenbank unter seinem Namen erstellen.

#### *Datenbank löschen: Datei - Datenbank löschen* klicken

*Datenbank speichern:* Jede Änderung, die Sie in einer Objektdatenbank vornehmen, wird sofort gespeichert. Sie brauchen eine Datenbank nicht selbst zu speichern, bevor Sie eine andere öffnen oder das Programm schliessen. Aus diesem Grund steht kein Menupunkt Speichern zur Verfügung. Falls Sie eine Kopie (z.B. Sicherungskopie) einer Objektdatenbank erstellen möchten, führen Sie den Befehl *Datei - Kopie speichern unter* in der Menuleiste aus.

#### *Datenbank umbenennen: Datei - Datenbank umbenennen* klicken

*Objekte ausdrucken: Datei - Drucken* klicken; das Fenster *Drucken* wird angezeigt; Im Modus-Rahmen können Sie wählen, wie Sie die Bilder anordnen wollen (1x1, 1x2, 2x3). Klicken Sie die Bilder oder die Titelzeile in der Seitenübersicht an, um sie zu bearbeiten. Das aktuelle Bild wird jeweils blau eingerahmt. Links können Sie das gewünschte Objekt auswählen und ihm eine passende Beschriftung zuweisen. Die Grössen der Bilder können einzeln verändert werden. Die Proportionen (Höhe zu Breite) bleiben dabei unverändert. Klicken Sie auf *Einpassen* um das aktuelle Bild auf 80% der vollen Grösse zu strecken. Wenn Sie wollen, dass das Bild die vorgegebenen Begrenzungen in der Höhe oder in der Breite gerade tangiert, klicken Sie auf *Gross*. Soll das Bild so gestreckt werden, dass rundum bis zu den Begrenzungen kein Leerraum mehr bleibt, klicken Sie auf *Maximal*. Andere Vergrösserungen können Sie im Feld *Zoom* genau einstellen. Falls Sie an einer Stelle kein Objekt drucken möchten, deaktivieren Sie die Option *Objekt drucken*.

#### *Ändern der Druckereinrichtung: Datei - Druckereinrichtung* klicken

*Objekt hinzufügen: Objekt - Objekt hinzufügen* **klicken, Parameter (Name, Kode, Messiernummer, ...) eingeben; Bild in "CCD OPS" in die Windows-Zwischenablage kopieren durch klicken auf** *Edit - Copy***; danach in "Astro-Datenbank" auf** *Bild - Bild aus Zwischenablage einfügen* **klicken oder Ctrl + E drücken. Bilder der Formate "\*.bmp" oder "\*.jpg" können über** *Bild - Bild laden* **auch direkt von einem Datenträger geladen werden.** 

#### *Sortieren einer Datenbank: Datenbank - Sortieren* klicken

#### *Objekte suchen: Objekt - Objekt suchen* klicken

*Vollbildmodus:* Drücken Sie F1, um die Bilder bildschirmdeckend darzustellen. Mit den Tasten F7 und F8 können Sie im Vollbildmodus das vorherige bzw. das nächste Bild verlangen. Um die Grösse zu ändern, drücken Sie die Tasten F5 und F6. Die zuletzt verwendete Vergrösserung eines Bildes wird automatisch gespeichert. Um das Bild erscheint automatisch ein dunkelblauer Rahmen. Diesen können Sie aus- und einblenden über F3.

## **3 Die CCD-Kamera "SBIG STV"**

### **3.1 Grundsätzliches**

Die CCD-System STV des amerikanischen Herstellers SBIG besteht aus einer Steuereinheit und einem Kamerakopf (Abb. 15). Es erlaubt die fliessende Aufnahme heller Objekte, ähnlich einer

Videokamera. Kombiniert mit einem Bildschirm ist die STV hervorragend geeignet um helle Objekte wie Mond, Planeten und Sternhaufen einer Gruppe von Zuschauern "live" zu zeigen. Zu diesem Zweck ist in der Sternwarte Antares ein 17'' Bildschirm mit der Beschriftung "STV" aufgestellt.

**Die STV darf grundsätzlich nicht zur Sonnenfotografie verwendet werden, auch nicht mit entsprechenden Filtern! Wer dies dennoch tun möchte, soll sich mit dem Technischen Leiter in Verbindung setzen!** 

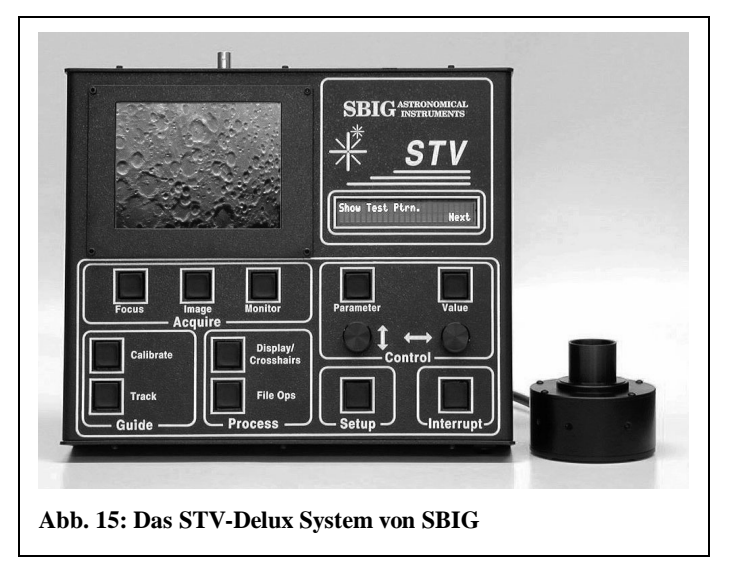

#### **3.2 Installation der STV**

Die STV lässt sich am jedem 1.25"-Okularstutzen befestigen und kann somit an allen Fernrohren des AVA eingesetzt werden, einschliesslich dem grauen 400mm-Sucherfernrohr des C14. Befolgen Sie stets die gleichen Schritte um die STV zu installieren:

#### **Checkliste CCD-Kamera STV installieren**

- Ö **Teleskop aufstellen, einschalten, kalibrieren (Nordsternkalibrierung)**
- Ö **Steuereinheit der STV neben Teleskop platzieren**
- Ö **Beide Kabel des Kamerakopfes in Steuereinheit einstecken**
- Ö **Kamerakopf am Okularstutzen befestigen**
- Ö **12V-Trafo an Steuereinheit anschliessen und mit 220V verbinden**
- Ö **Die Beiden Kabel "STV" aus dem Kasten ziehen und in die Steuereinheit einstecken**
- Ö **Steuereinheit einschalten (siehe 3.3.1**

#### **3.3 Bedienung der STV**

Es wird im folgenden nur der kleine Teil der Funktionen erklärt, der zum Erstellen schöner Bilder notwendig ist. Für alle weiteren Funktionen und insbesondere für den Einsatz der STV als Nachführhilfe wird auf die Originalanleitung verwiesen:

*SBIG. Operating Manual STV, Video Camera and Autoguider.* 

#### **3.3.1 Einschalten der Steuereinheit**

An die Steuereinheit müssen vor dem Einschalten folgende Kabel angeschlossen sein:

- 25 Pin-Kabel und Koaxialkabel des Kamerakopfes
- Netzkabel des 12V Transformers
- 9 Pin-Kabel und Monitorkabel aus dem Sternwartenschrank (angeschrieben mit "STV")

Sobald diese Verbindungen bestehen, schalten Sie die Steuereinheit mit dem *Power*-Schalter an der Rückseite ein. Auf dem kleinen LCD-Bildschirm erscheint gross das Firmensignet des Kameraherstellers SBIG (Santa Barbara Instrument Group).

#### **3.3.2 Verwendung des Zusatzmonitors**

Der kleine LCD-Bildschirm auf der Steuereinheit dient zur Anzeige der gewonnenen Bilder. Das Bild der LCD-Anzeige wir 1 zu 1 auf den grossen Monitor mit der Überschrift "STV" in der Sternwarte übertragen. Sie brauchen also nur diesen Monitor im Haus einzuschalten, um die Bilder einer Gruppe von Personen zugänglich zu machen.

#### **3.3.3 Voreinstellungen**

Drücken Sie auf die *Setup*-Taste der Steuereinheit um in das Menu der Voreinstellungen zu gelangen:

```
STV SETUP 
Date/Time 2/01/2002
```
Durch drehen des linken Knopfes oder durch betätigen der *Parameter*-Taste können Sie im Menu navigieren. In der zweiten Zeile steht jeweils links der Name eines Parameters und rechts sein aktueller Wert. Dieser Wert kann durch drehen des rechten Knopfes oder durch drücken der *Value*-Taste geändert werden. Grundsätzlich sind der linke Drehknopf und die *Parameter*-Taste vollkommen gleichbedeutend. Dasselbe gilt für den rechten Drehknopf und die *Value*-Taste. Die meisten Einstellungen werden automatisch richtig gesetzt.

#### **Automatischer Filter**

Besonders wichtig ist der Parameter "Filter". Er erlaubt das automatische Einführen eines Grünfilters vor den CCD-Chip. Dieser Filter absorbiert 95% des einfallenden Lichts und ermöglicht dadurch die Beobachtung sehr heller Objekte wie Mond und Jupiter.

Drücken Sie die *Setup*-Taste und drehen Sie den linken Knopf, bis die folgende Anzeige erscheint:

```
STV SETUP 
Filter No
```
"Yes" und "No" bedeuten, dass der Filter verwendet wird oder nicht. Durch betätigen der *Value*-Taste können Sie den Wert ändern.

#### **Filter neu kalibrieren**

Es kann vorkommen, dass die Steuereinheit den Filter nicht mehr richtig kontrolliert. Dies erkennen Sie visuell daran, dass der Filter nicht sauber vor den CCD-Chip geschoben wird oder die CCD-Aufnahme sehr dunkel erscheint. In diesem Fall muss der Filter kalibrieren werden.

Drücken Sie die *Setup*-Taste und drehen Sie den linken Knopf, bis in der Anzeige "Adj Filter" erscheint. Betätigen Sie die *Value*-Taste. Es erscheint folgende Anzeige:

```
Adj Filter 3.15V
Shtr:0, 7.5% Pass
```
Falls rechts unten "Fail" anstelle von "Pass" steht, drehen Sie den rechten Knopf solange bis der Wert "Pass" erscheint. Versuchen Sie gleichzeitig die Prozentzahl so nahe wie möglich an 7.5% zu bringen.

#### **3.3.4 Erstellen von einfachen Bildern**

Schöne Bilder können auf einfache Weise im *Focus*-Modus gewonnen werden. Richten Sie das Teleskop auf ein helles Himmelsobjekt (Mond, Planeten, hellste Sterne) und zentrieren Sie es. Hierfür müssen Sie die CCD-Kamera allenfalls kurz aus dem Okularstutzen nehmen und ein Okular einsetzen. Sobald die Kamera wieder festgeschraubt ist, betätigen Sie zweimal die *Focus*-Taste! In der roten Anzeige erscheinen etwa folgende Zeilen:

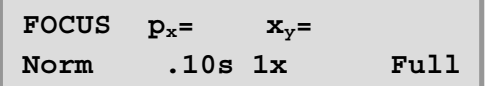

Den einzelnen Elementen dieser Anzeige kommen folgende Bedeutungen zu:

**px=** Helligkeitswert des hellsten Pixels auf dem CCD-Chip (maximal 1023)

**xy=** x- und y-Koordinaten des hellsten Pixels

**Norm** Aktueller Zoommodus (kann die Werte *Norm*, *Wide*, und *Zoom* annehmen)

**.10s** Belichtungszeit in Sekunden

**1x** Faktor der elektronischen Aufhellung

**Full** Aktuelle Grösse des Bildausschnittes (kann die Werte *Full* und *Partial* annehmen)

Gleichzeitig mit dem Erscheinen dieser Anzeige beginnt unten auf dem LCD-Bildschirm ein weisser Cursor von links nach rechts zu laufen. Mit jedem Cursorschritt erstellt die CCD-Kamera ein neues Bild und zeigt es auf dem Bildschirm an. Es ist aber normal, wenn sie in diesem Moment noch nichts erkennen! Zuerst müssen die Belichtungszeit korrigiert und das Objekt fokussiert werden.

#### **Fokussieren**

Um die Belichtungszeit zu ändern drehen Sie einen der beiden Drehknöpfe. Wählen Sie vorerst eine grosse Belichtungszeit von etwa 2s. Der weisse Cursor bewegt sich sofort viel langsamer. Verstellen Sie nun manuell den Fokus des Teleskops bis das Bild halbwegs scharf auf dem LCD-Bildschirm erscheint. Verringern Sie nun die Belichtungszeit durch drehen eines Knopfes der Steuereinheit, bis das Objekt nur noch leicht sichtbar ist. Da die Belichtungszeit nun wesentlich geringer ist, wird das Bild viel schneller erneuert. Fokussieren Sie das Objekt entgültig, und zentrieren sie es auf dem LCD-Bildschirm indem Sie das Teleskop mit der zugehörigen Steuerbox bewegen. Dasselbe Objekt ist nun auch auf dem Bildschirm in der Sternwarte erkennbar.

#### **Zoommodus**

Durch das Betätigen der *Parameter*-Taste auf der Steuereinheit können Sie zwischen drei verschiedenen Vergrösserungen wechseln:

*Wide:* grosser Himmelsausschitt, kleine Objekte

*Norm:* normaler Himmelsausschnitt, normale Objektgrösse (Grundeinstellung)

*Zoom:* kleiner Himmelsausschnitt, grosse Objekte

Beim Ändern des Zooms wird die Belichtungszeit automatisch so angepasst, dass die Helligkeit des Objekts gleich bleibt.

#### **Bildausschnitt**

Mit der *Value*-Taste können zwei verschiedene Bildausschnitte angewählt werden:

- *Full* zeigt das gesamte vom Chip aufgenommene Bild
- *Partial* zeigt nur den inneren Ausschnitt des Bildes. Dadurch kann das Bild schneller erneuert werden und erscheint fliessender. Dieser Vorteil kommt nur zur Geltung, wenn die Belichtungszeit sehr klein ist und das abzubildende Objekt nur einen kleinen Teil des Bildes ausfüllt. Deshalb wird der *Partial*-Modus vor allem bei kleineren hellen Objekten wie den Planeten Venus, Mars, Jupiter und Saturn empfohlen.

#### **3.3.5 Automatisches Auslesen des schärfsten Bildes**

Wird ein helles Objekt beobachtet, so erneuert sich das Bild auf dem LCD-Bildschirm mehrmals pro Sekunde, weil die Belichtungszeiten sehr kurz sind. Dabei erscheinen nicht alle Bilder gleich scharf auf grund von Luftturbulenzen in der Atmosphäre. Die STV besitzt ein Programm, welches automatisch das schärfste Bild anzeigt und dieses nur erneuert, wenn ein noch schärferes kommt. Betätigen Sie dazu die *Image*-Taste! In der Anzeige erscheinen folgende Zeilen:

```
IMAGE SETUP 
Exposure 0.100
```
Mit dem rechten Drehknopf können Sie die Belichtungszeit (engl. *Exposure*time) verändern. Die voreingestellte Zeit entspricht der zuletzt verwendeten. Drehen Sie anschliessend den linken Knopf bis das *Dark Subtract*-Menu erscheint:

```
IMAGE SETUP 
Dark Subtract No
```
Dieses Menu ermöglicht das automatische Subtrahieren des Dunkelstroms vom gewonnenen Bild. Betätigen Sie die Value-Taste, um den Wert "Yes" einzustellen! Fahren Sie anschliessen zum Mode-Menu:

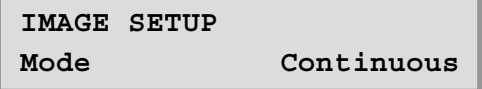

Mit der *Value*-Taste können Sie folgende Moden anwählen:

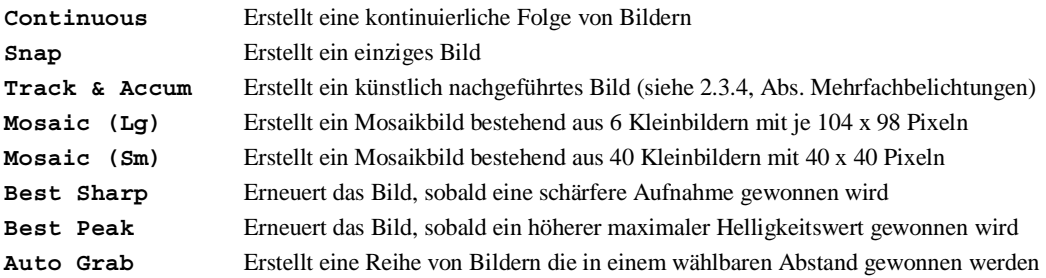

Wählen Sie den Wert *Best Sharp* und drücken Sie erneut die *Image*-Taste. In der Folge erscheint auf der linken Hälfte des Bildschirms ein sich ständig erneuerndes Bild, während auf der rechten Hälfte das schärfste aller gewonnenen Bilder angezeigt wird.

## **3.4 Abbau der STV**

Zuerst muss die Steuereinheit der STV über den *Power*-Schalter abgeschalten werden. Danach können sämtliche Kabel in beliebiger Reihenfolge demontiert werden. Schliesslich wird der Kamerakopf aus dem Okularstutzen entfernt. Es ist darauf zu achten, dass folgende Teile im schwarzen Koffer der STV enthalten sind:

- Kamerakopf mit den beiden fest montierten Kabeln
- Zweiteiliger schwarzer Transformer mit den fest montierten Kabeln
- Dunkelrotes Plastikplexiglas

Die Steuereinheit wird direkt neben dem Kamerakoffer im Schrank versorgt.

*© Copyright 05.04.02 Danail Obreschkow*